# ACTIVATING YOUR EDLINE ACCOUNT

Step by Step Instructions

## Activating your Edline Account

Please go to our new District Website at [www.arlingtonschools.org](http://www.arlingtonschools.org/) and activate your Edline account by following these directions:

- Click **Sign In (located at the top right corner of the site)**  ARLINGTON CENTRAL **HOOL DISTRICT** ator Care a School Di A to a **C**lick **Sign Up**  ARLINGTON CENTRAL SCHOOL DISTRICT وسنان Enter Your Activation Code • Type your **Activation Code** and click **Enter**. Qm.
- Make sure the activation code is displaying your name and school and click **Activate this Code**.
- Click **I Agree** on the Privacy Policy and Terms of Use page.
- Click **New Account** to create your user screen name and password.

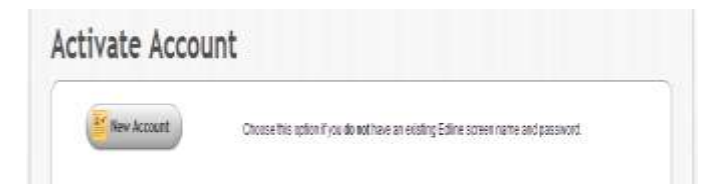

### Activating your Edline Account

Create your Edline sign in information by completing the following steps:

- Create your **Screen Name**. The name must be unique (within the entire Edline system) and be at least four characters long. **Hint: You can add your school initials (e.g. TIS) to the end of your first initial/last name to help remember your login**
- Create your **Password** and type it again in the **Retype Password** field. Passwords must be at least four characters long.
- Update your **Personal Account** information by typing your **First Name**, **Middle Name**, and **Last Name**.
- Click **Continue** to save your password and access the Manage Account page.

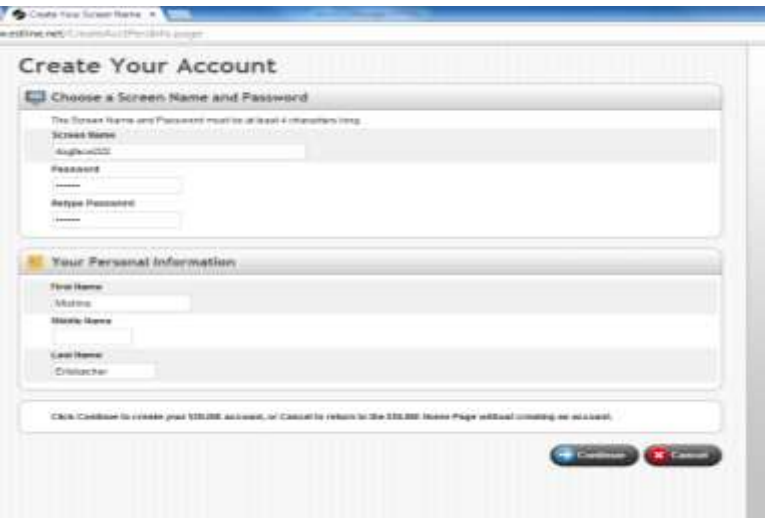

## Activating your Edline Account

#### **Configure your initial account settings by completing the following steps:**

- Click the **Email Settings** button to enter your email address or phone numbers. The system will send you a confirmation email.
- Upload your picture (Skip at this time).
- Create or select a security question to be asked if you forget your password. Type the correct response as the **Answer**.
- Click **Save and Return** to save your account settings.

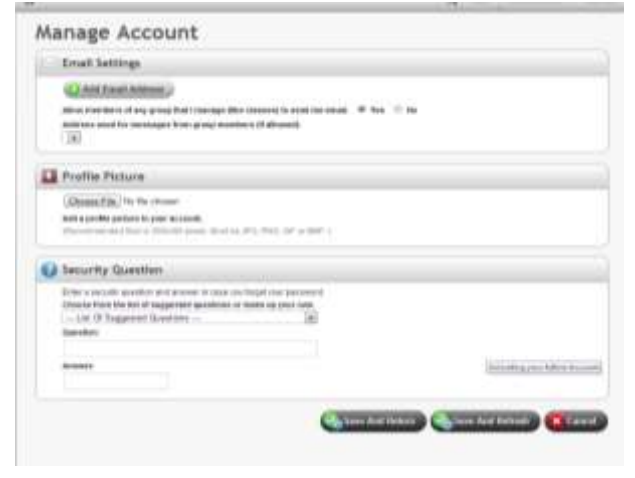

### Teachers working in multiple buildings

- 1. Activate your Edline account at the first school following the instructions above
- 2. You will get a second activation code for the second building where you are working
- 3. When setting up the second account, choose "Combined Account" rather than "New"

Now you will only have one Username and Password and all of your information will be in one place.

## Edline Help

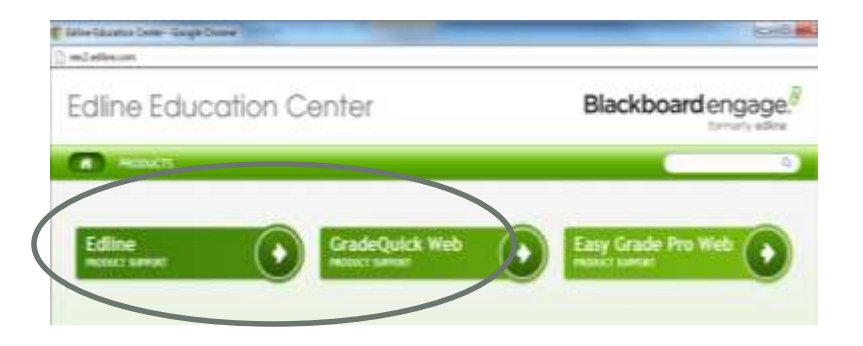

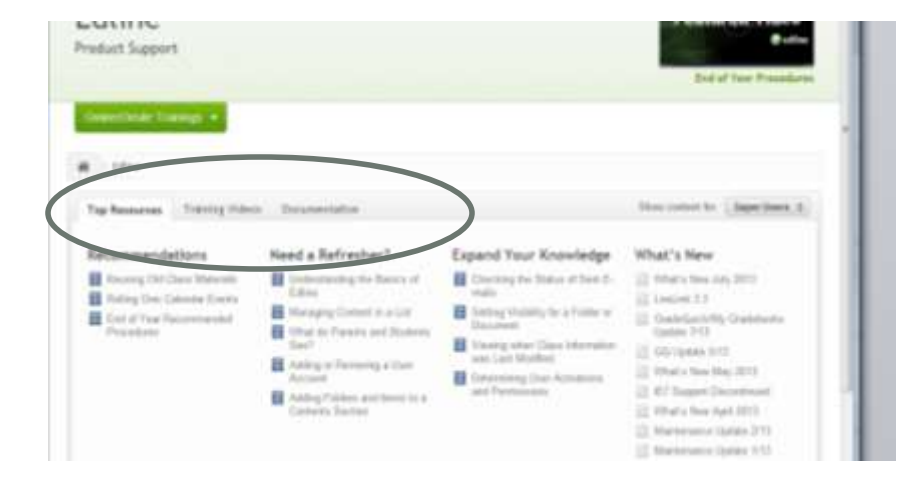

#### [Edline Training Videos](http://eec2.edline.com/products/edline/training-videos/)

[Edline Documentation](http://eec2.edline.com/products/edline/documentation/welcome-to-edline/) 

**If you cannot find what you need from Edline Help, see your building SysOp**